## **Processus d'introduction de la demande d'Allocations d'Etudes (si vous disposez d'un compte mon espace)**

### **Enseignement secondaire**

Après avoir cliqué sur le lien vers le formulaire sur le site [allocations-etudes.cfwb.be,](https://allocations-etudes.cfwb.be/) vous êtes d'abord orienté vers la plateforme CSAM pour vous identifier.

→ Choisissez ici votre moyen de connexion (par exemple via le lecteur de carte EiD ou via l'application Itsme)

# **Dans le secondaire, c'est toute personne majeure faisant partie de la composition de ménage de l'élève, que l'élève soit mineur.e ou majeur.e., qui introduit la demande.**

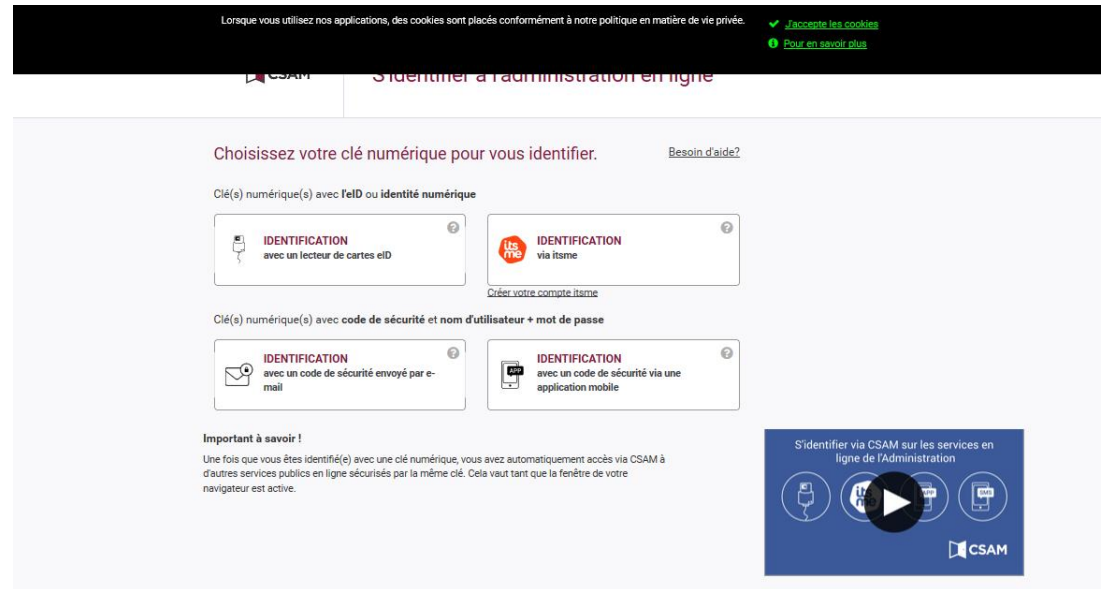

*Cette page s'affiche. Vous pouvez déjà introduire votre demande d'allocation d'études.* **Cliquez sur « Continuer vers la démarche : Introduire une allocation d'études » :**

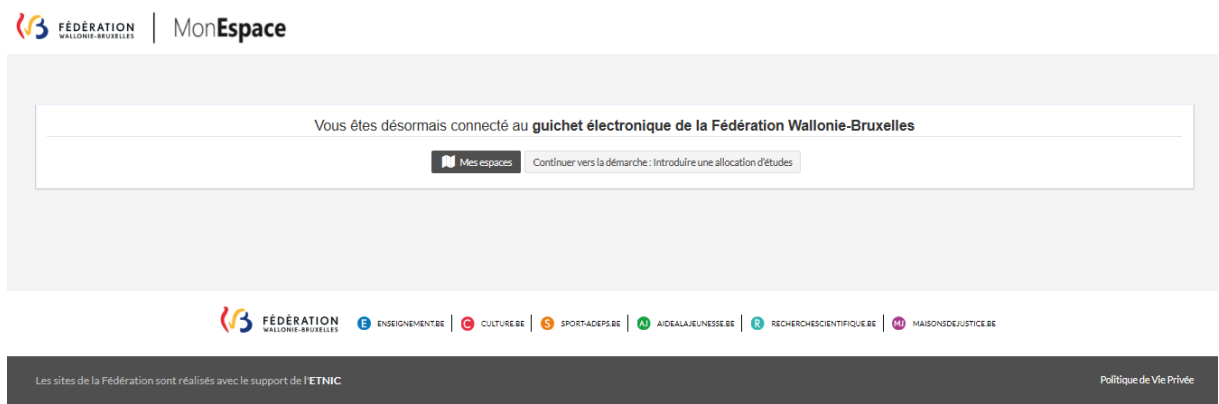

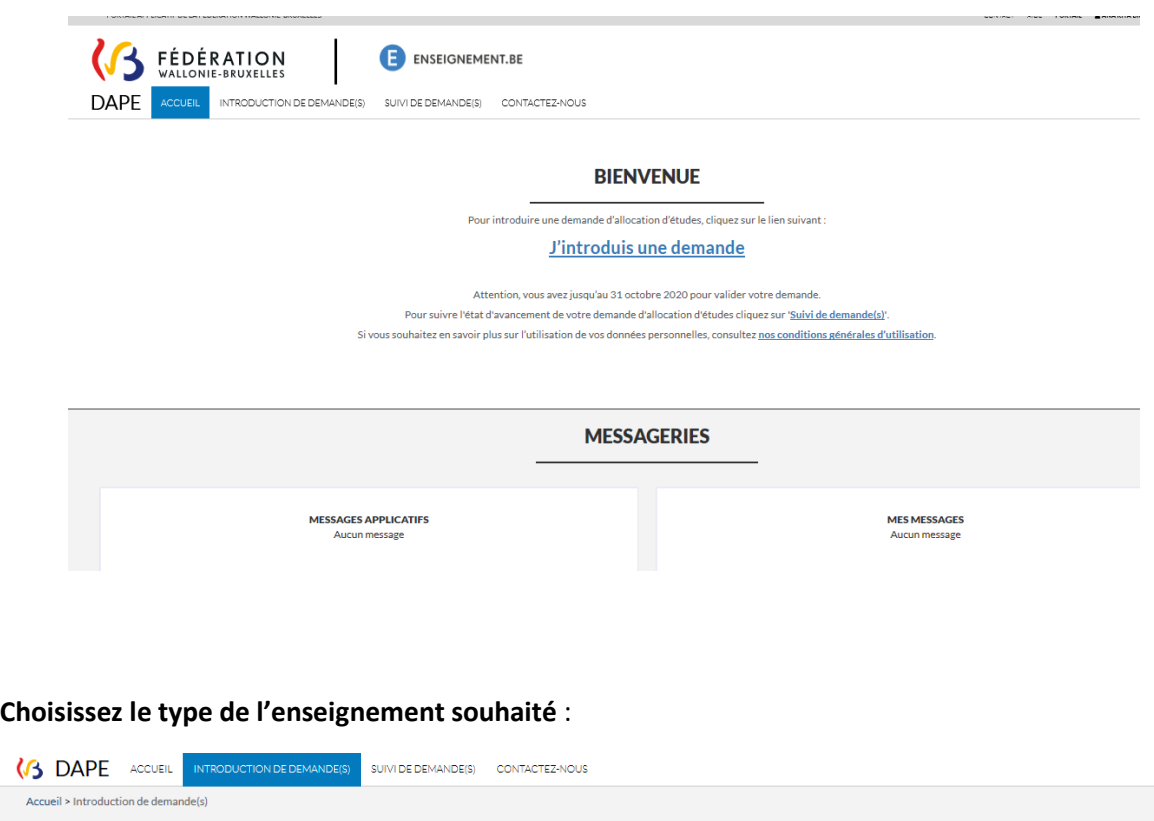

**Cliquez sur « J'introduis une demande »** *afin de démarrer l'introduction de la demande* :

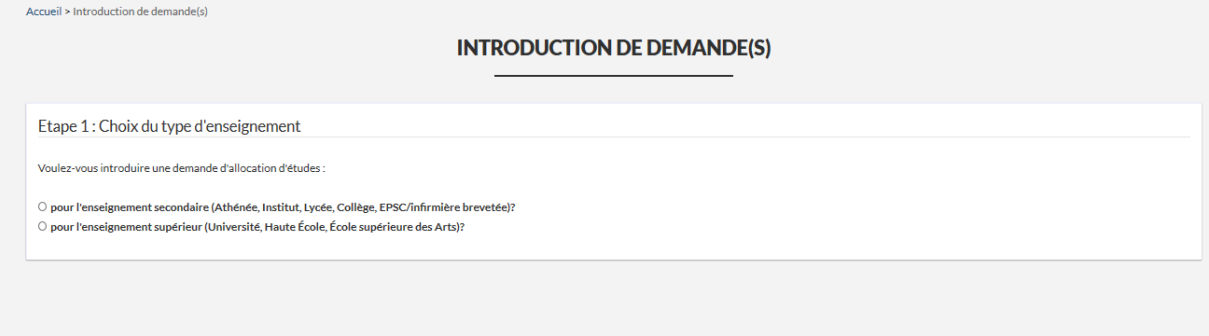

**Pour une demande d'allocation d'études secondaires, cochez « pour l'enseignement secondaire »**

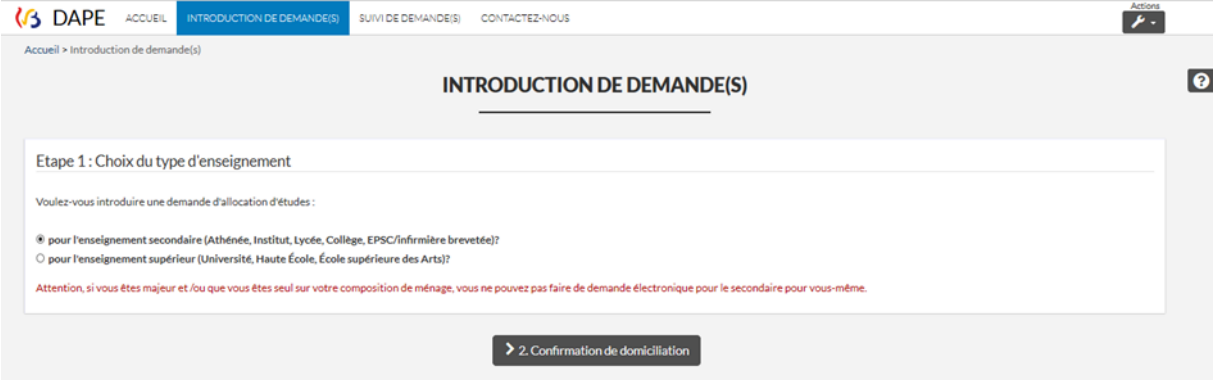

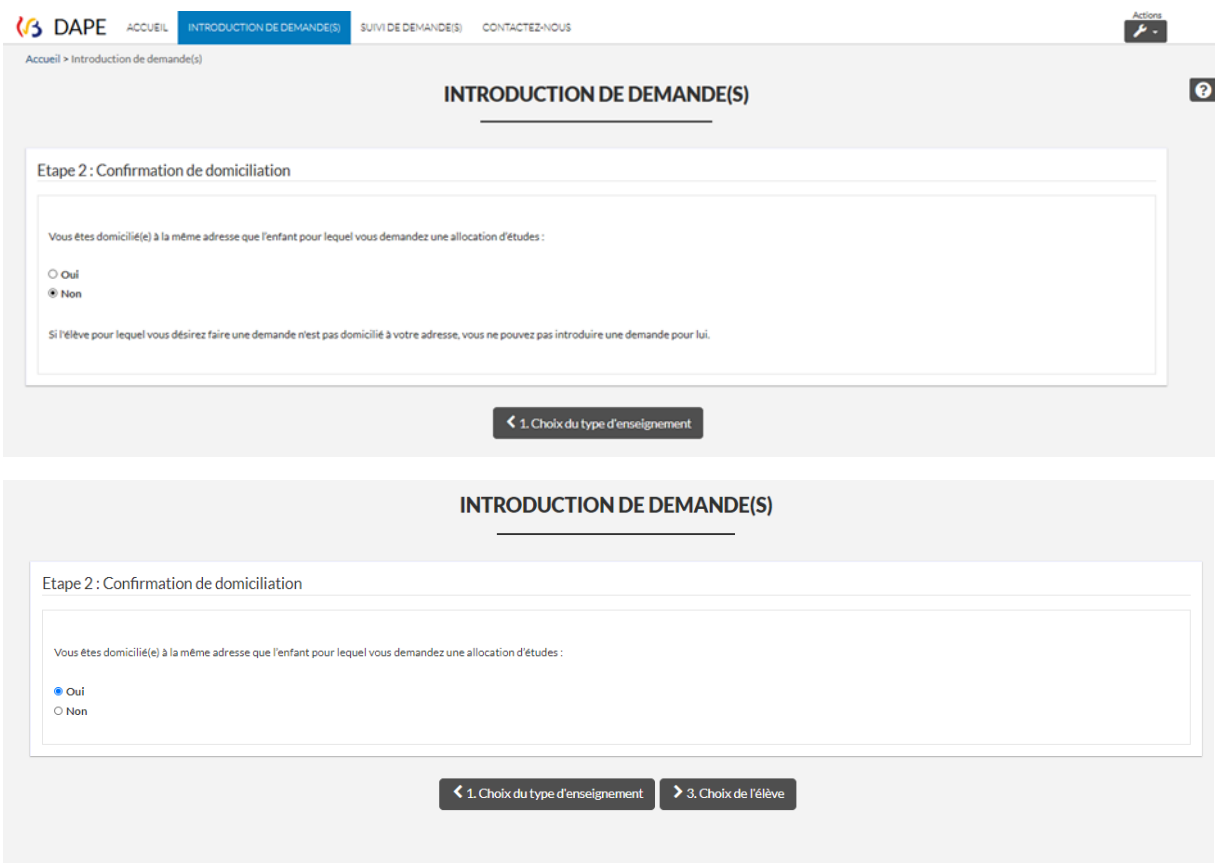

Veuillez poursuivre le remplissage du formulaire après confirmation de la domiciliation.

**Cliquez sur le nom de l'élève pour lequel vous introduisez la demande pour les études du secondaire** :

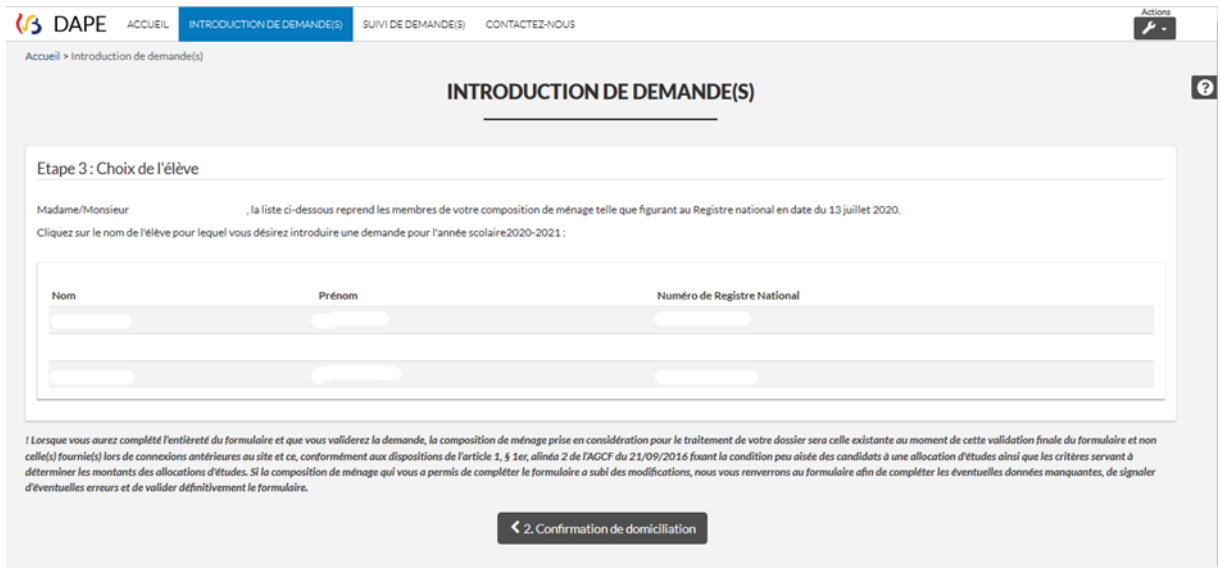

**DEMANDE D'ALLOCATION D'ÉTUDES - SECONDAIRE** Informations légales Attention : Un formulaire non validé est un formulaire non réceptionné qui ne donne aucun droit à une allocation d'études. Cadre 1 : Données de l'élève Cadre 2 : Données du demandeur Données personnelles Cadre 3 : Données familiales

Si vous souhaitez en savoir plus sur l'utilisation de vos données personnelles, consultez nos conditions générales d'utilisation

#### **Fausses déclarations**

Accueil > Demande d'allocation d'Études - Secondaire

Cadre 4 : Situation fiscale

Cadre 5 : Parcours scolaire

Cadre 8 : Déclaration sur l'honneur

Cadre 6 : Études visées

Cadre 7 : Annexe

Validation

De fausses déclarations peuvent entraîner des conséquences légales fâcheuses.

En effet, conformément à l'article 13 du décret réglant pour la Communauté française, les allocations et les prêts d'études, coordonné le 7 novembre 1983, les allocations<br>sont acquises définitivement aux bénéficiaires pour Dès lors, nous attirons votre attention sur le fait que toute allocation d'études obtenue sur foi de déclarations sciemment inexactes, fera l'objet d'une récupération avec<br>intérêts.

Contentieux

Veuillez noter que les allocations sont définitivement acquises aux bénéficiaires si le remboursement n'est pas exigé dans les cinq ans à compter du 1er Janvier de l'exercice<br>budgétaire sur lequel la dépense est imputée.

### > Cadre 1 : Données de l'élève | a Sauvegarder

DEMANDE D'ALLOCATION D'ÉTUDES - SECONDAIRE CADRE 1 : DONNÉES DE L'ÉLÈVE

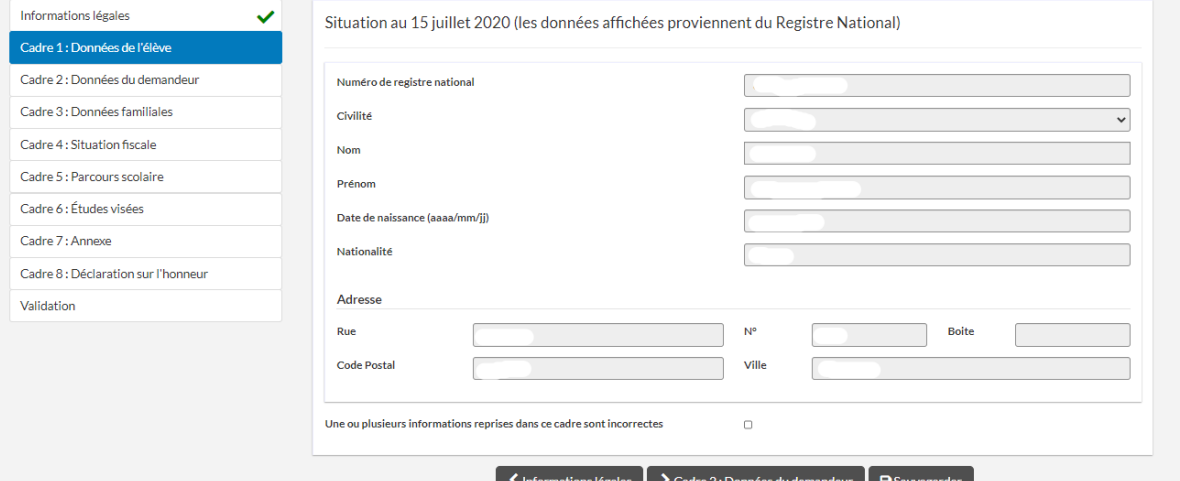

 $\bullet$ 

 $\bullet$ 

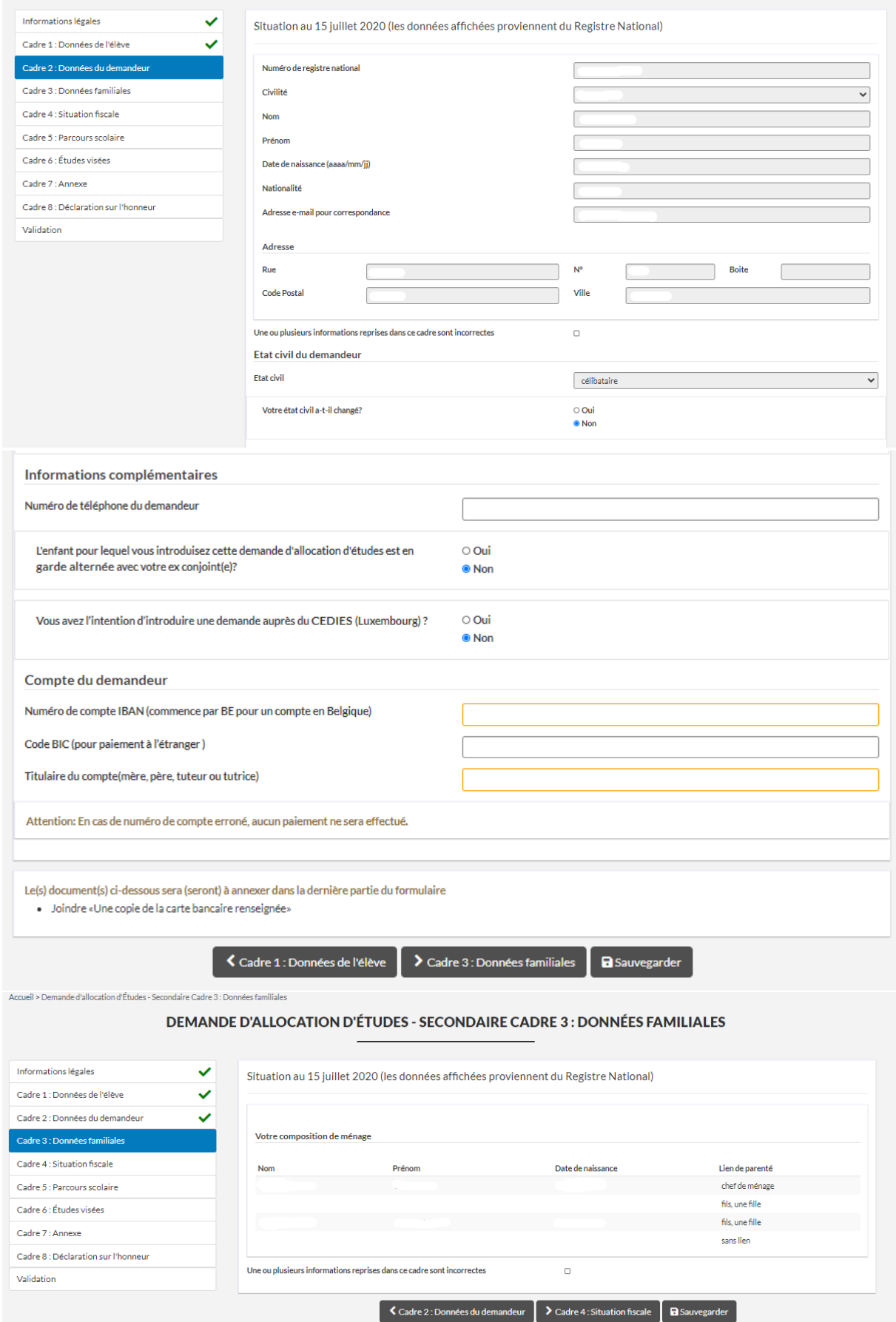

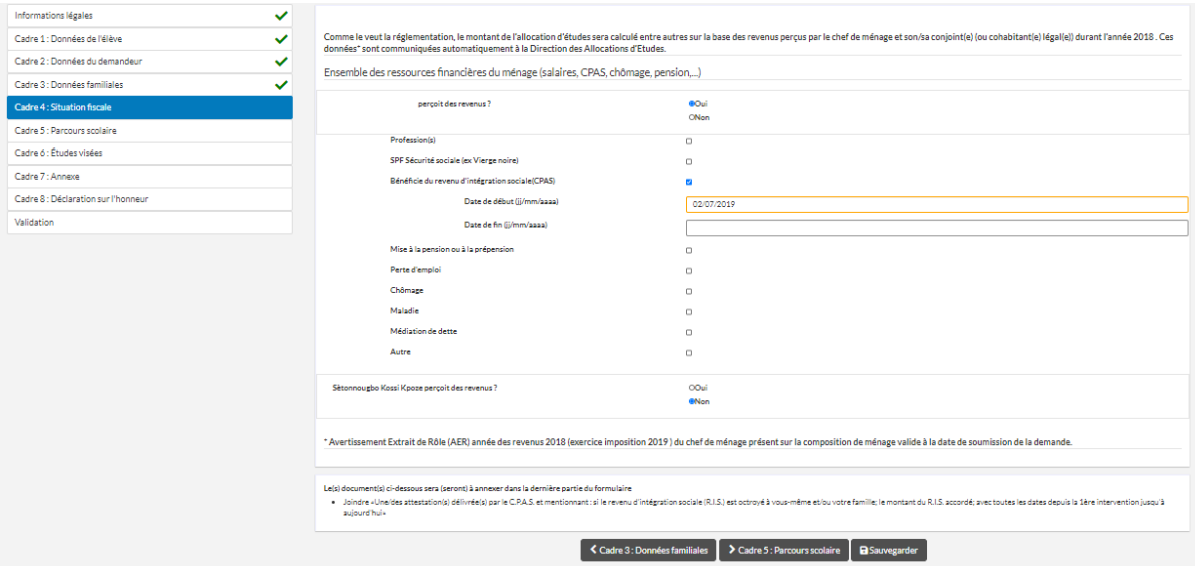

Validation

#### DEMANDE D'ALLOCATION D'ÉTUDES - SECONDAIRE CADRE 5 : PARCOURS SCOLAIRE

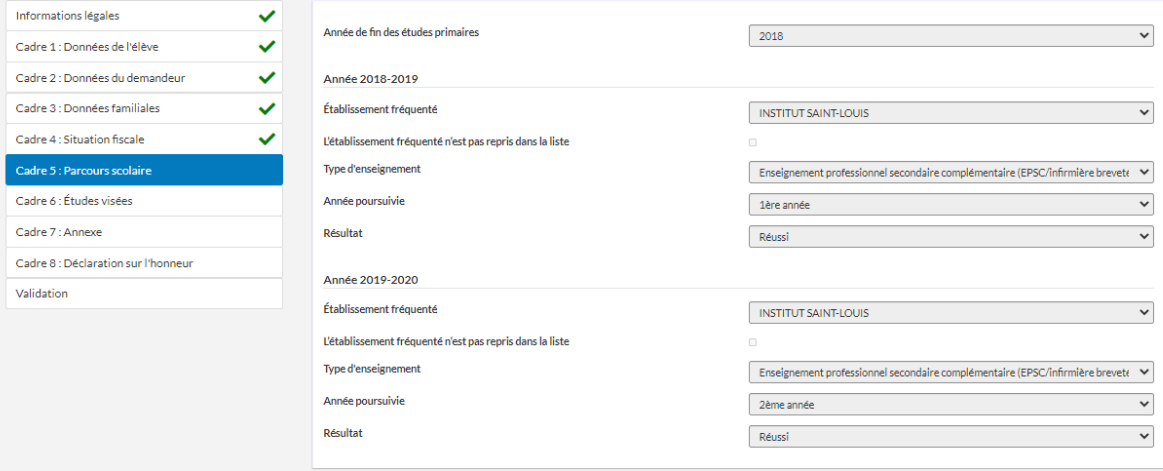

#### S Cadre 4 : Situation fiscale S Cadre 6 : Études visées S B Sauvegarder

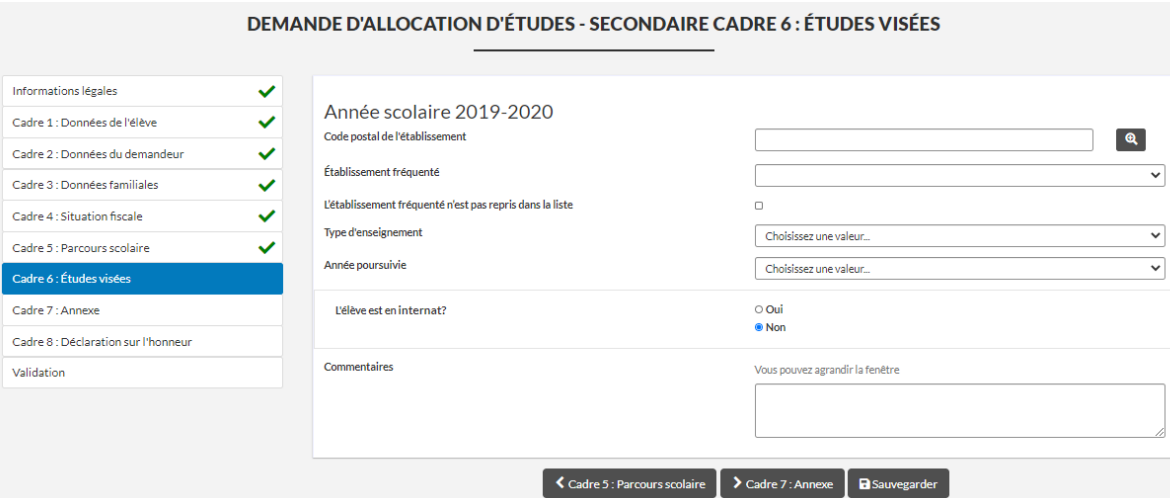

#### DEMANDE D'ALLOCATION D'ÉTUDES - SECONDAIRE CADRE 7 : ANNEXE

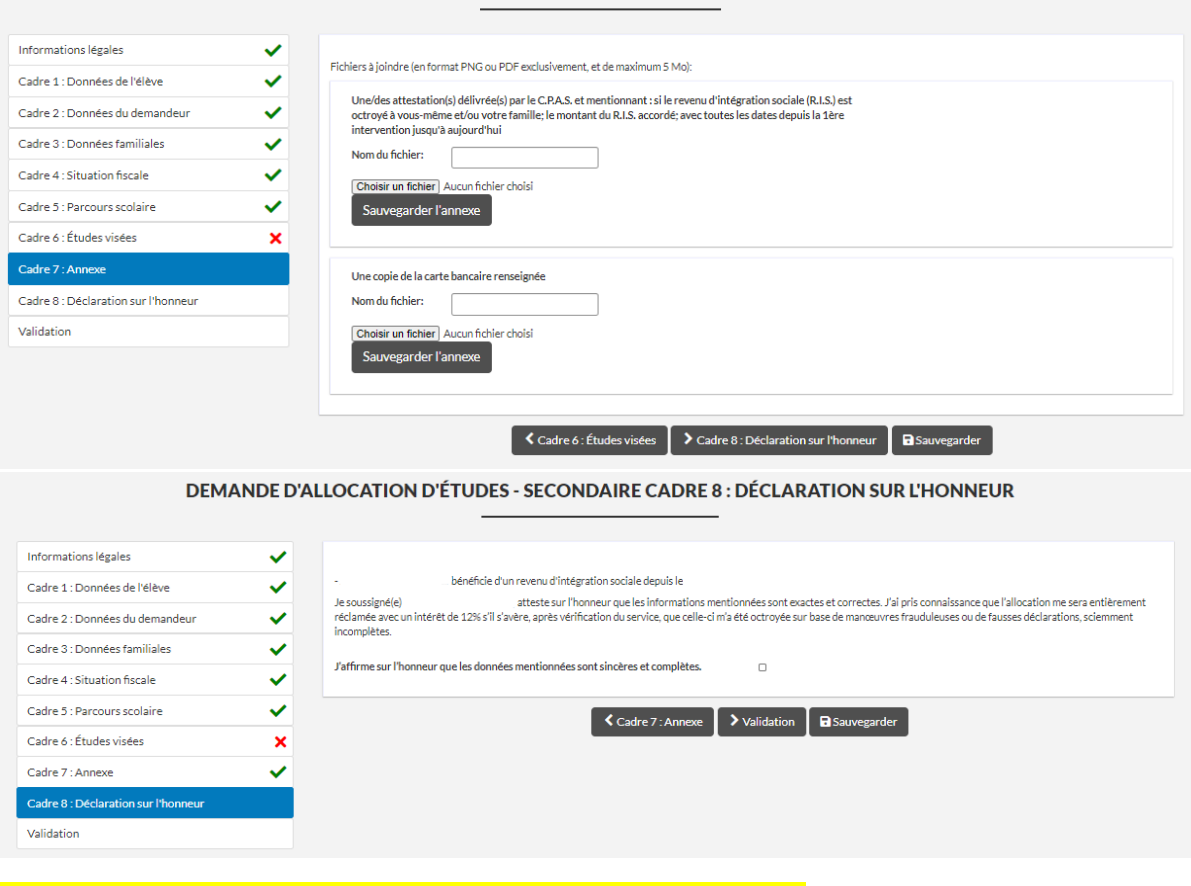

### **ATTENTION, NE PAS OUBLIER : cliquez sur « VALIDER/ENVOYER »** :

#### DEMANDE D'ALLOCATION D'ÉTUDES - SECONDAIRE VALIDATION

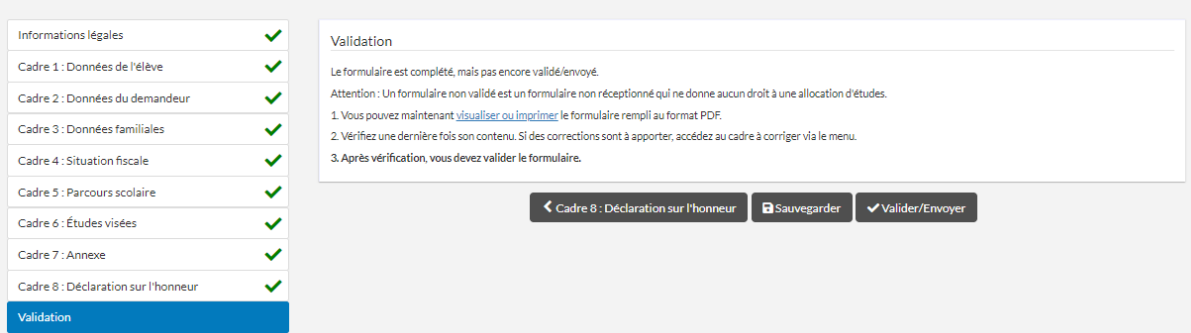

#### **L'étape de confirmation de la demande se présente comme ceci.**

#### Le processus d'introduction est terminé.

*A cette étape vous avez la possibilité d'introduire une autre demande d'allocation d'études (exemple : si vous avez plusieurs enfants dans l'enseignement secondaire) :*

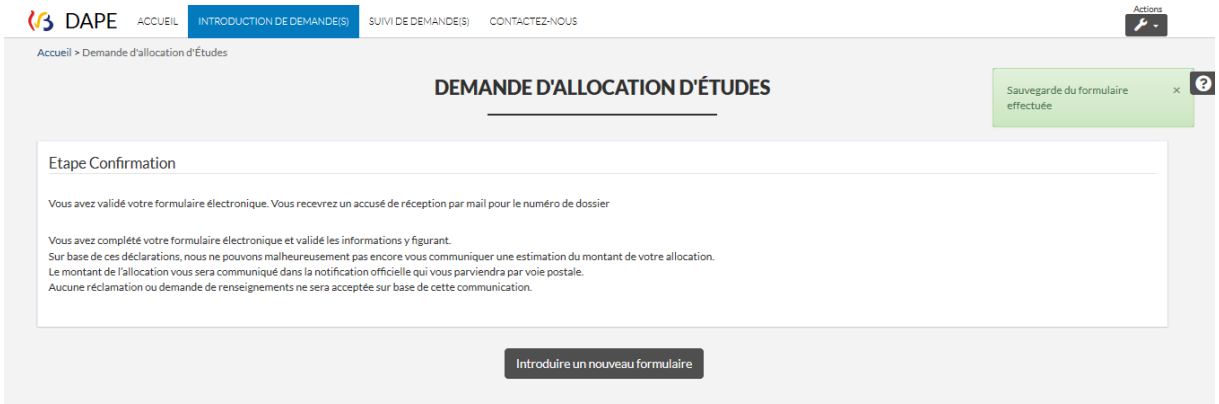

*Vous pouvez aussi cliquer sur le « Suivi de demande(s) » afin de visualiser vos demandes. Cela vous permet de voir si vous avez validé ou non vos formulaires. Dans le cas où vous n'avez pas validé le formulaire, vous pouvez appuyer sur l'icône représentant une feuille blanche :* 

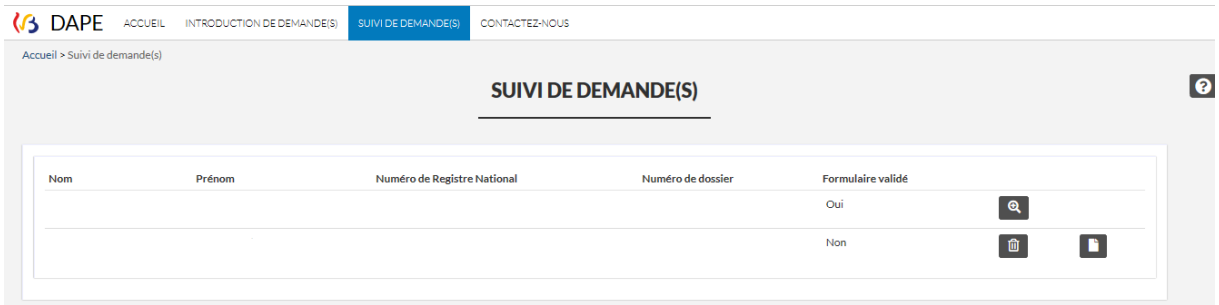

*Dans le cas où vous avez validé votre demande, vous pourrez consulter le suivi de votre dossier en cliquant sur l'icône représentant une loupe avec un « + » :*

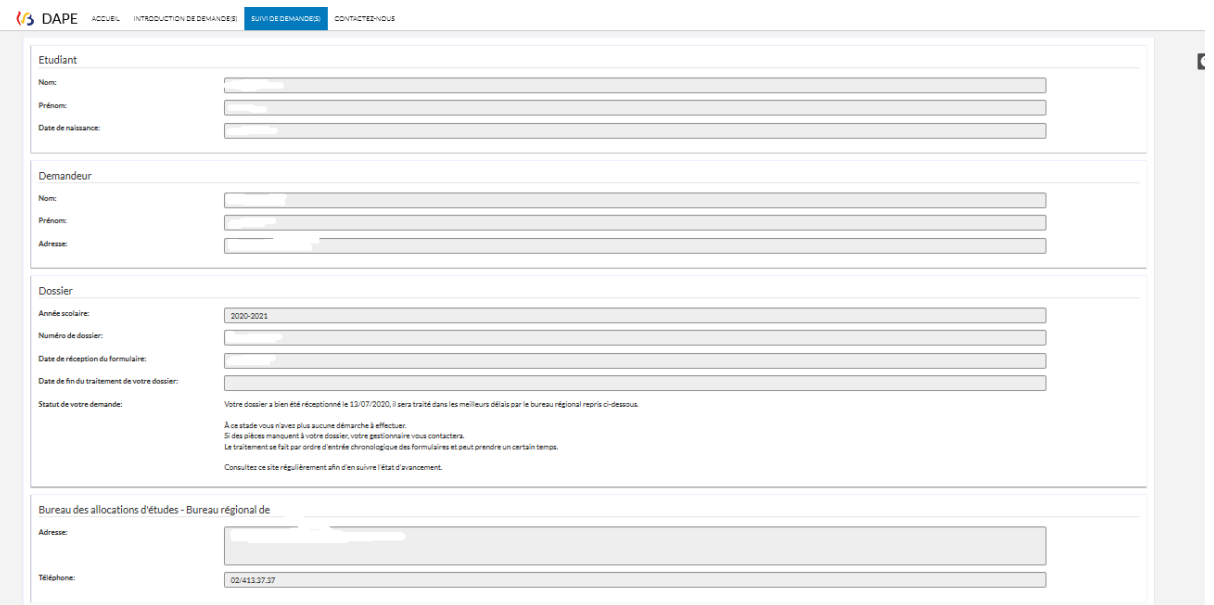